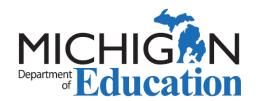

## **MOECS Login and Access**

The Michigan Online Educator Certification System (MOECS) is available to individuals who are school district employees and/or educators who hold a valid or expired Michigan certificate or who wish to apply for a Michigan certificate.

To create an account go to: <a href="https://www.michigan.gov/moecs">https://www.michigan.gov/moecs</a>.

- 1. On that page, click on the big blue box that says "Click here to go to the MOECS login page."
- 2. Click on "Login Assistance."
- 3. Enter your first and last name and the last 4 digits of your social security number. MOECS will determine you do not have an account and you will be redirected to create one.

## 4. PRINT YOUR CONFIRMATION PAGE TO RETAIN VITAL LOG-IN INFORMATION!

- 5. Return to the MOECS access page.
- 6. Click on the big blue box that says "Click here to go to the MOECS login page".

If you are having trouble logging into MOECS please keep in mind that your password is case sensitive, is at least 8 characters, and contains at least one uppercase letter and either one number or one special character.

- 7. Once logged in you must register. Answer the first question: "Would you like to register as:"
- 8. Choose the appropriate option: e.g. Educator.
- 9. Complete the first part of the registration and save.
- 10. Log out and log back in.
- 11. Answer the security question.
- 12. Complete the second part of the registration and save.

Congratulations! You now have access to MOECS. Blue navigation buttons will appear in the left menu providing you with many convenient features.

Detailed instructions are also available <a href="here">here</a>.